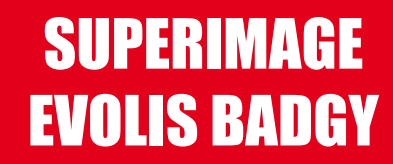

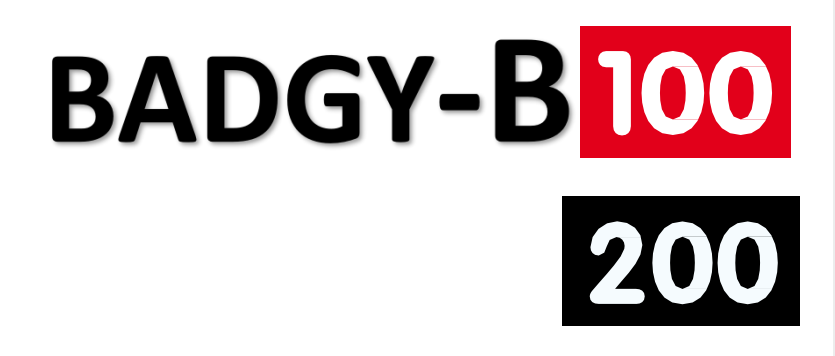

# **USER GUIDE**

SuperImage-Evolis CardPrinter © 2014. All rightsreserved. August 2014.

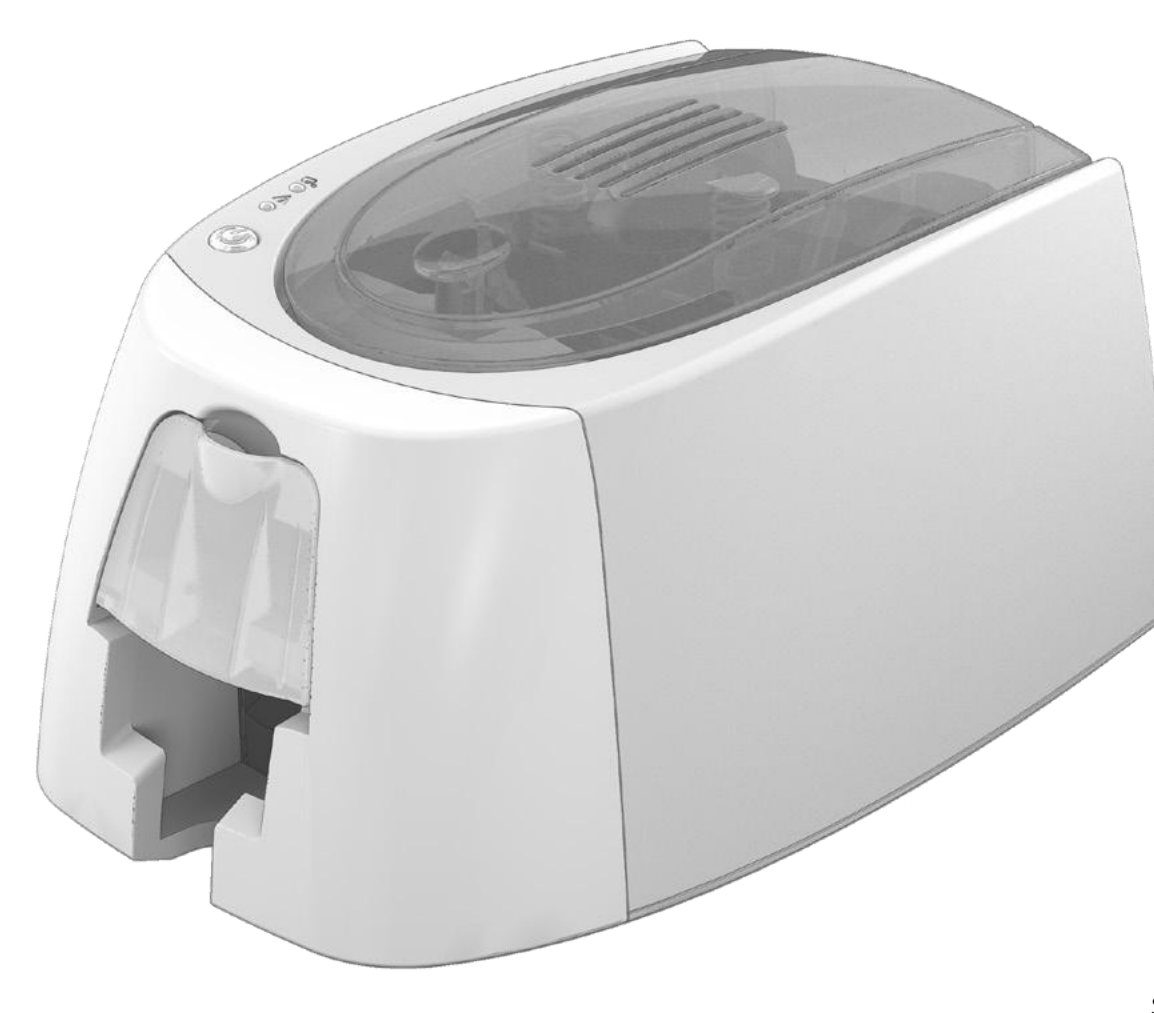

# **COPYRIGHT INFORMATION**

SuperImage-Evolis CardPrinter © August 2014. All rights reserved.

Users must observe the copyright regulations applicable in their country. This manual must not be photocopied, translated, reproduced, or transmitted, in whole or in part, for any reason and by any electronic or mechanical means whatsoever without the express written consent of Evolis Card Printer.

All the information contained in this document is subject to change without prior notice.

Evolis Card Printer cannot beheld liable for any errors that may befound in this manual, or for any loss or damagearising accidentally or as aresult of dissemination or use of this manual.

# **TRADEMARKS**

SuperImage-Evolis Card Printer. All other trademarks belong to their respective holders.

# **WARRANTY**

Refer to the warranty notice supplied in digital format with your printer for warranty terms and conditions and limitations.

# **ENVIRONMENTAL INFORMATION**

Evolis is committed to helping the environment byreducing the energy consumption of its products.

# **RECYCLING END-OF-LIFE PRODUCTS**

The manufacture of the equipment that you have purchased required the extraction and use of natural resources. This equipment may contain materials that are hazardous to health and the environment.

To prevent the dispersal of such materials into our environment and reduce pressure on our natural resources, we recommend that you use existing collection systems. These systems will re-use or recycle most of the materials in your end-of-life equipment in anappropriateway.

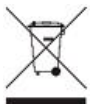

The crossed-out dustbin symbol onyour deviceis areminder touse thesesystems.

If youneedfurther information oncollection, re-use or recycling systems, contactyour localor regional wastemanagementbody. Donot hesitate tocontactus for more information byvisiting our website **www.superimagetech.com**

# **ABOUT YOUR NEWPRINTER**

Using your new Badgy printer, you will beable to create awide variety of high-quality cards and personalized badges which canbeprinted in various thicknesses, colors andstyles. This printer uses consumables and accessories that are available from your Badgyreseller. For further details, visit our website

**www.superimagetech.com.**

**WARRANTY REGISTRATION** Badgy100 and Badgy200 machines.

Please register online at www.superimagetech.com to receive driver updates, special offers, and to download new badgetemplates. Onceon the website, click on My account then Sign up and fill in all the fields, giving the printer model and serial number in particular, which you will find on the sticker underneath the machine.

# **GETTING STARTED**

The purpose of this user quide is to support you, step bystep, in discovering your printer and how it works. Take some time to read it in order to better understand your printer and its features, and to save time during installation anduse.

# **CONTENTS**

The bookmarks found in the left-hand menu of your screen canbeused to navigate between the various sections in this user quide.

# **ICONS**

The following icons are used in this manual to highlight important information:

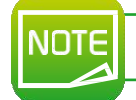

**Information providing further details or depth about certain points in the main text.**

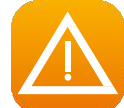

**Indicates that failing to take the recommended action is liable to damage your printer.**

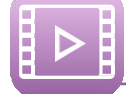

This symbol indicates that a video showing the procedure is available on the website www.superimagetech.com. Clicking on this takes you **straight to the online Help.**

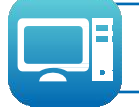

This symbol links to the Badgy Print Center, accessible from your computer, which you can use to administer and manage your printer and **change its settings.**

# **Getting Started**

# **1-1UNPACKING**

Your printer is supplied with several accessories that weask you to look at closely. This list may vary depending on your location.

The printer is shipped in special packaging designed to prevent any damage in transit. If you notice any visible damage, do not hesitate to contact the carrier and immediately inform your Baday reseller, who will tell you the procedure to follow.

Wehave paid particular attention to the quality of the packaging for Badgy printers. Weask that you keep this packaging somewhere clean and dry.

You will be asked for the full original packaging (outer box, chocks, and protective bags) in the event that the printer is returned. If the printer is returned without its original packaging and components are damaged in transit, these components will no longer be covered by the warranty, **You will be charged for new packaging for shipping the printer back to you.**

#### **Accessories supplied with your printer:**

- Power supply unit –SWITCHBOX type F10723-A or CWT type KPL-065M.
- Mains powercable.
- <sup>l</sup> USB cable.
- Installation CD-ROM includina:
	- Card and badge design software
	- The driver for Macs
	- Badgy Premium Suite for Windows™and the driver for Windows™ TM
	- The warranty notice
	- The declaration of conformity
- Aconsumables kit madeup of acolor ribbon and PVC cards

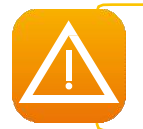

If any of these components is missing, please contact your Badgy reseller. Only use the power supply unit provided with your Badgy printer **(SWITCHBOX type F10723-A or CWT type KPL-065M). Only use the USB cable supplied with your Badgy printer.**

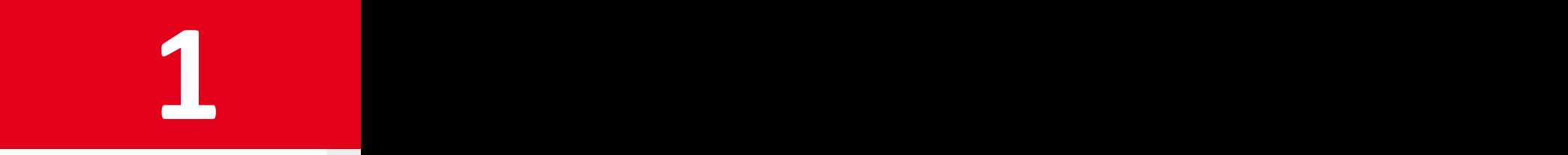

# **1-2 DESCRIPTION OF THE PRINTER AND ITS FUNCTIONS**

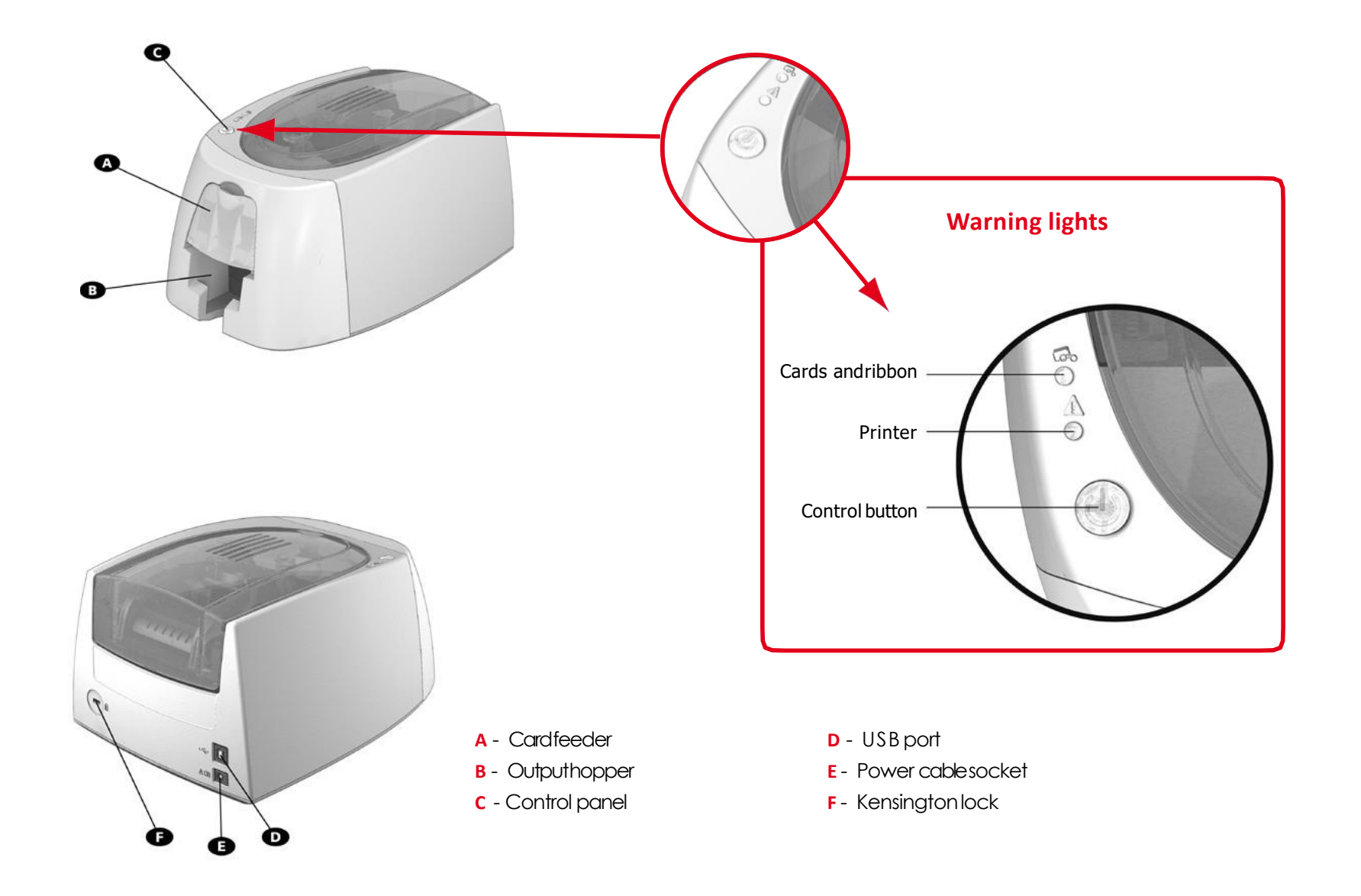

**5**

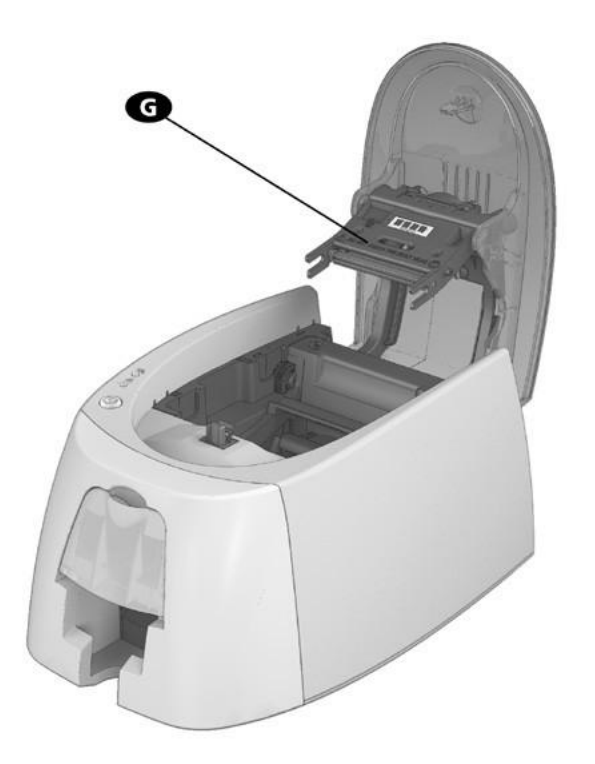

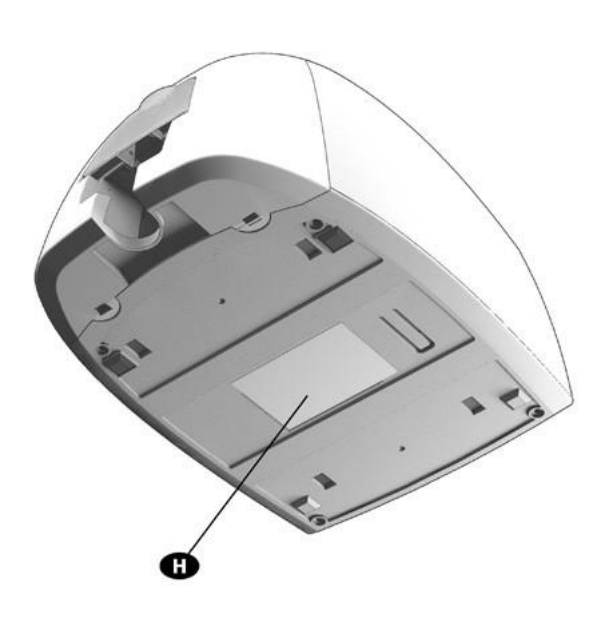

- **G** Thermal print head **H** Serial number label
	-

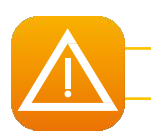

The machine should always be disconnected from the power supply (unplugged) before any work is carried out on it.

# **1-3 INSTALLATION**

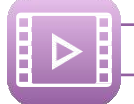

**Watch the getting started video for the machine described in this section,also available at www.superimagetech.com**

The Badgy printer must be placed in a dry location, protected from dust and drafts but well-ventilated. Take care to keep your printer on a **flat, sturdy surface able to bear its weight.**

# **1-3a Connecting the Printer**

#### **Connection to the power supply**

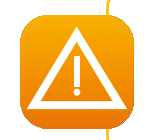

**The printer must be connected to a properly protected and earthed electrical installation. FI: Laite on liitettävä suojamaadoitus koskettimilla varustettuun pistorasiaan. NO: Apparatet må tilkoples jordet stikkontakt. SE: Apparaten skall anslutas till jordat uttag.**

 $\overline{\mathsf{E}}$  Connect the power cable to the power supply unit, then plug the power cable connector into the printer.

 $\overline{\mathsf{E}}$  Next, plug the end of the power cable into an earthed power socket.

The printer is powered on: the control panellights upshowing the printer is working properly. If the control panel does not light up, then either the installation has not been carried out correctly or the printer is not working properly. Check the installation.

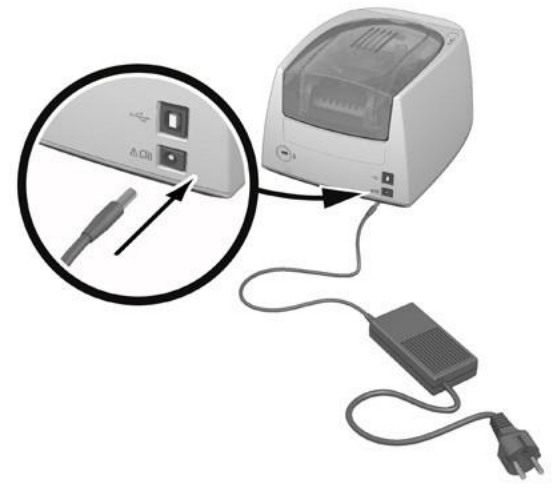

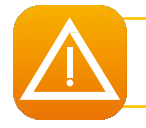

Before attempting any maintenance, always ensure that the power cable is unplugged. For your personal safety, ensure that the cable and power **supply unit remain easy to access, especially in the event of an emergency.**

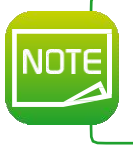

To save energy, the printer will automatically switch itself to standby mode after 10 minutes of inactivity. The printer switches to hibernation mode **after 30 minutes in standby mode.** The standby times can be configured in the Badgy Print Center. In standby mode sending a print request restarts the printer, and briefly pressing

**the control button (for 1second) takes the printer out of hibernation mode.**

## **Connecting the USB cable**

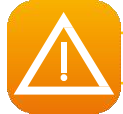

Under no circumstances should you connect the USB data cable before the installation of the driver is complete.

Refer to the section on driver installation for further details, and follow the instructions carefully.

# 1-3b Ribbons

Evolis original ribbons optimize your printer's operation and avoid causing damageto it. Ribbons from other suppliers are not compatible with your printer. Their use is liable to damageyour printer and voids the manufacturer's warranty for the printer.

For optimum print quality, it is recommended that you fully dean the Badgy printer once a year, or after a period of inactivity. See the Servicing and Maintenance section of this manual.

#### **Fitting the ribbon**

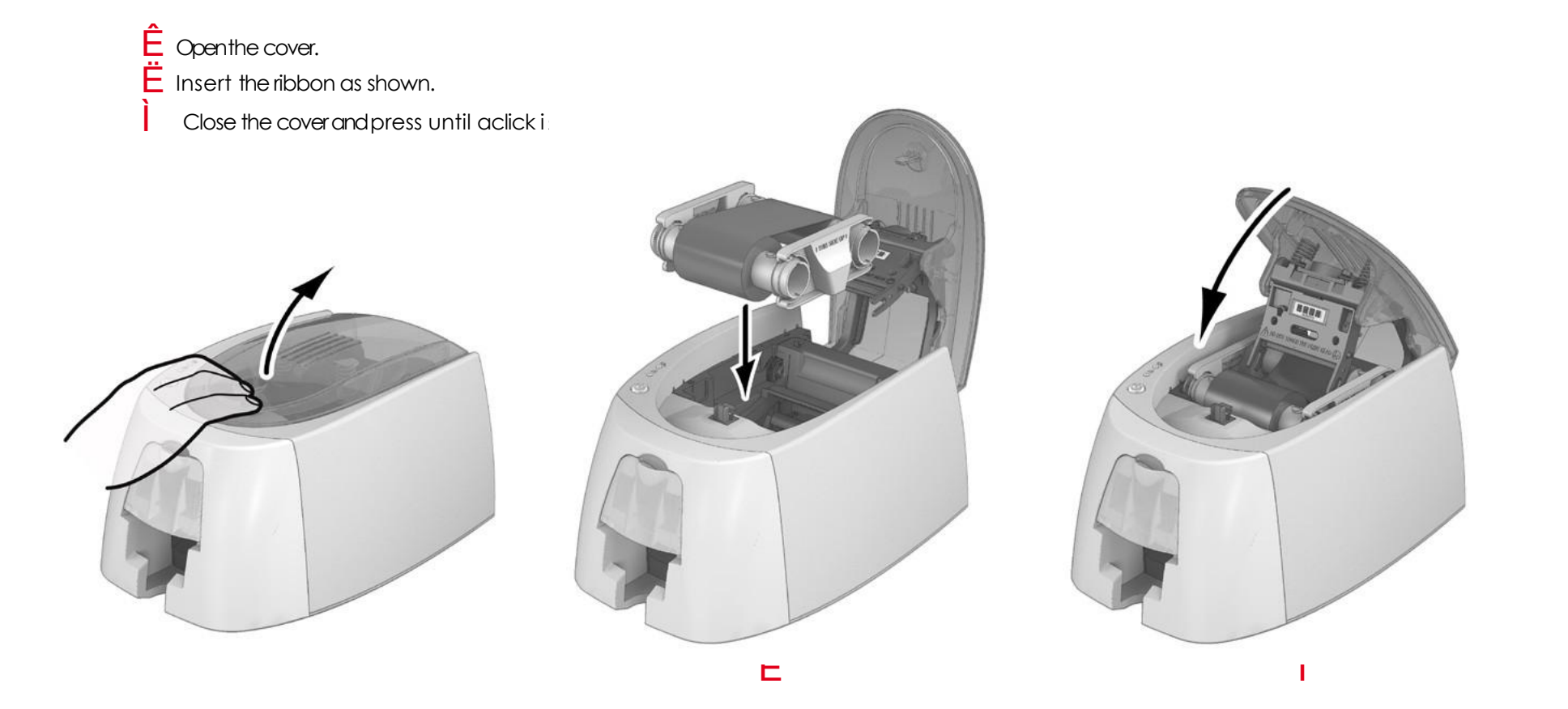

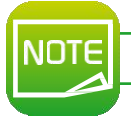

The printer automatically recognizes the ribbon inserted.

# 1-3c Cards

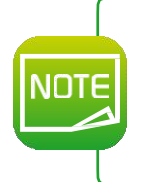

For optimum quality, the cards used must be ISO 7810 certified. Only use the card types recommended for Badgy. Avoid touching the printable surface of the cards in order to preserve print quality. Do not use cards that have been damaged, folded, embossed or dropped on the floor. Keep your cards protected from dust.

## Loading the cards

- $\hat{\mathsf{E}}$  Open the card feeder.
- $\ddot{\mathbf{E}}$  Insert the cards, 25 cards maximum (0.76 mm thick) or 40 cards maximum (0.5 mm thick).
	- Hold and insert the cards as illustrated in the diagram.
	- Close the feeder.

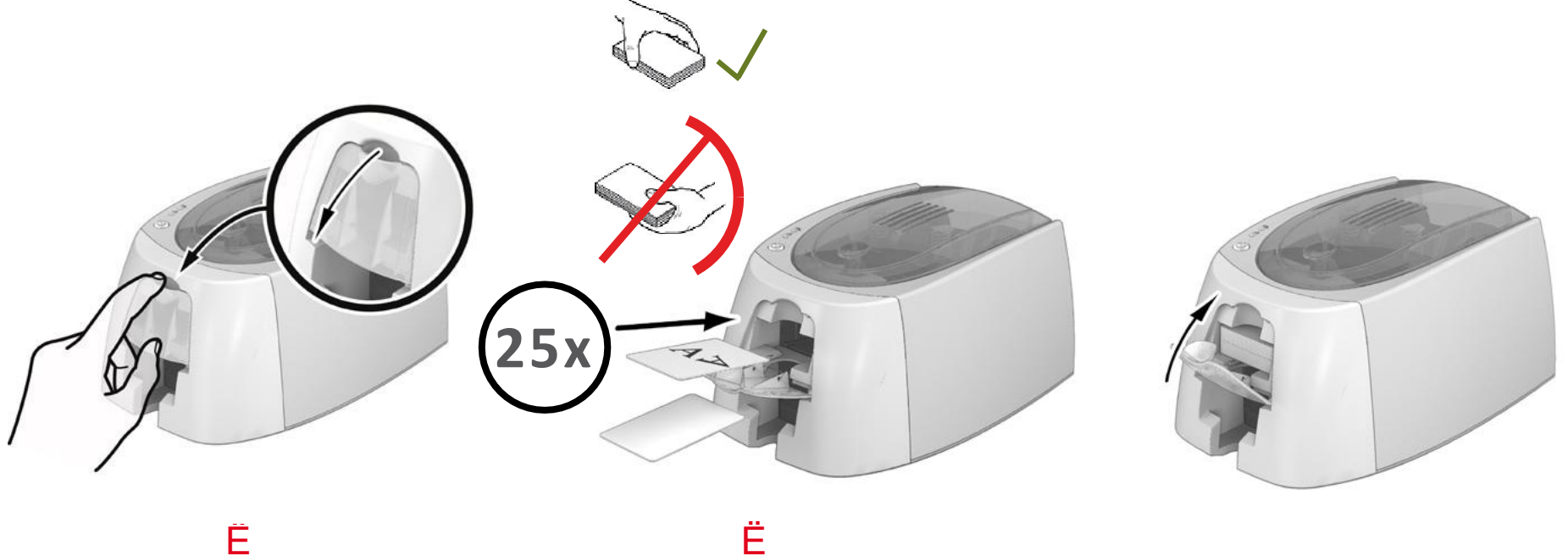

#### **Removing printed cards**

Oncethe print cycleis complete, the cards are issued into the output hopper below the card feeder. This output hopperis designed to collect the printed cards. The printeris equipped with anoutput hopper with amaximum capacity of 25 cards that are 0.76 mm thick and 40 cards that are 0.50 mm thick.

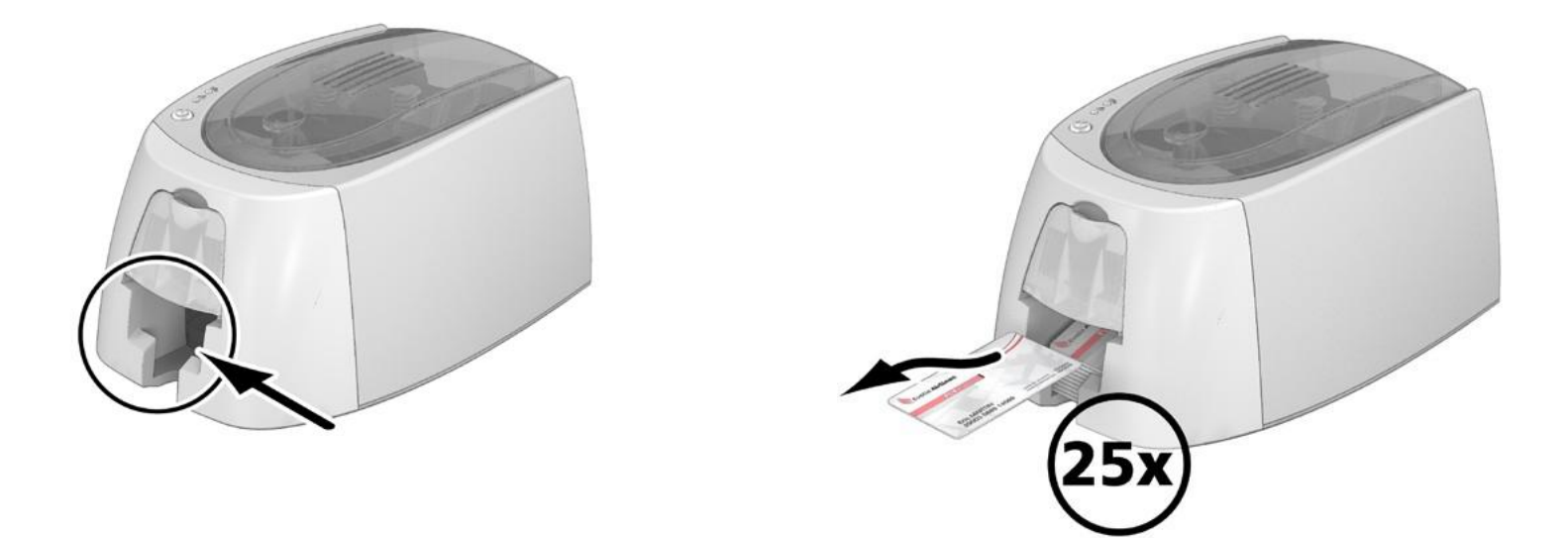

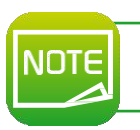

Using cards that are 0.76 mm thick after extended use of cards that are 0.50 mm thick may require the rollers to be cleaned. See section 3-1a **Cleaning the Printer.**

# **Printing**

# **2-1 INSTALLING THEDRIVER**

New advanced functions automate printer configuration after the driver has been installed.

Your printer is delivered with aCD containing the drivers for Windows and Macintoshplatforms.

To install adriver, insert the CDinto your computer and select the driver menu. Aprogram will guide you through the entire installation process.

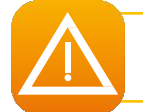

Do not connect your USB cable to your computer until prompted to do so by the installation program. For more information on the **connection procedure, see the section on Connecting the Printer. This**<br> **THEDRIVER**<br>
Solvered with oCD containing the drivers for Windows and Mocintoshplatforms.<br>
Solvered with oCD containing the drivers for Windows and Mocintoshplatforms.<br> **Do not connect your USB cable to your comput** 

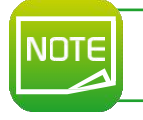

Follow the installation procedure scrupulously. All versions of Windows require the user to have administrator rights to install the driver.

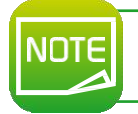

**Installing the driver requires the installation of the Badgy Print Center by default.**

# **2-2 MANAGING THE PRINT SETTINGS IN WINDOWS**

Oncethe ribbon is installed, your Baday printer will configure itself automatically.

Agraphic application called Badgy Print Centeris available to help you change certain predefined settings, if needed. To access this application:

From the Start button on the bottom left of your screen in the Windows task bar, select All programs, Evolis Card Printer, Badgy Premium Suite, Badgy Print Center.

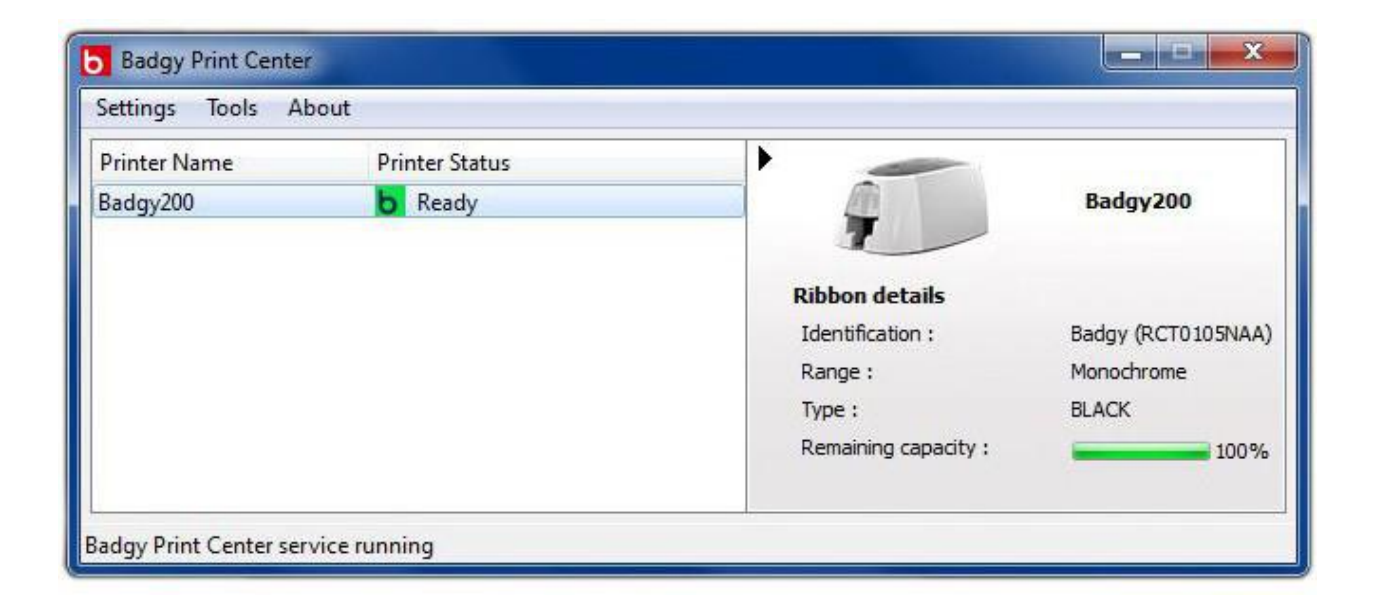

- **I** Select the desired printer.
- Right-click on the printer name, then select Properties to access the configuration space, or double-click on the printer name.

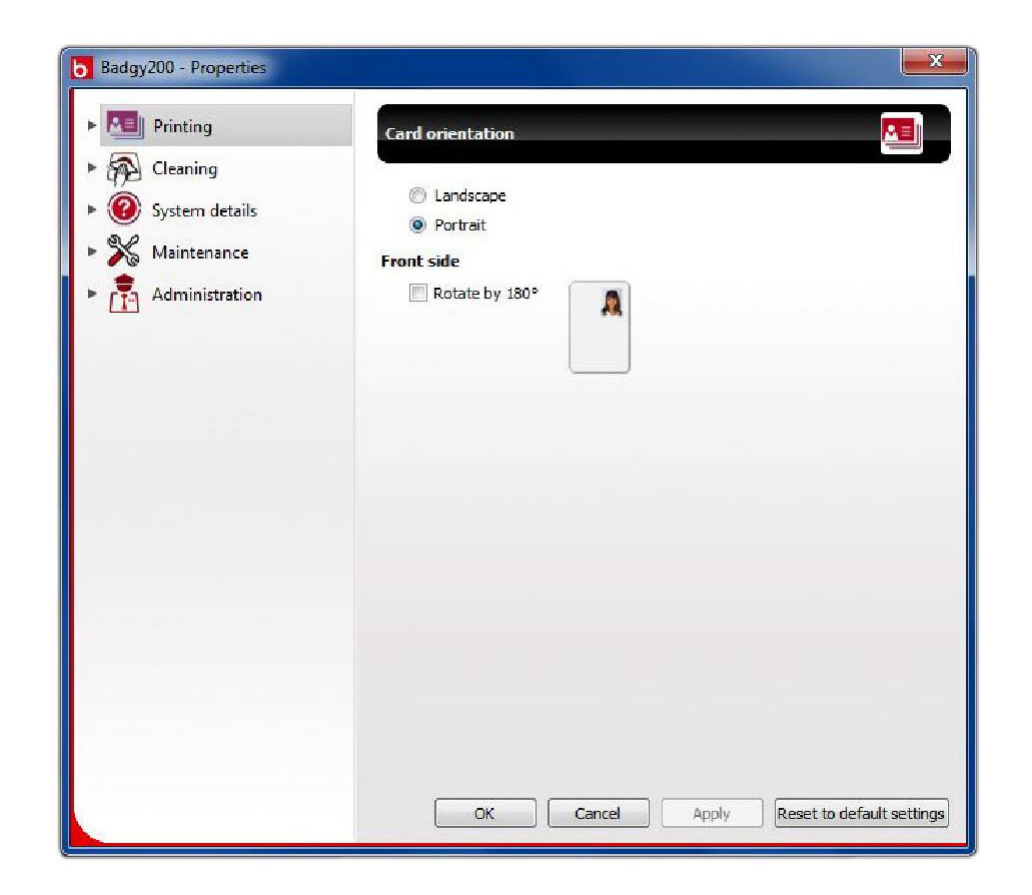

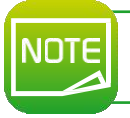

Pay attention to the settings defined under the driver Properties settings and do not hesitate to contact your Badgy reseller for any advice and **assistance required before making any changes.**

# **2-3 NOTIFICATION OF MESSAGES AND WARNINGS**

Through visual notifications on the computer, the Badgy Printer Managerprovides information about the printer, and alerts you when your attention is required. There are several types of message:

- <sup>l</sup> Messages andalerts associated with theribbons, their compatibility with your printer, andthenature of your print requests.
- Alerts about problems which have stopped the printer.

When the **Badgy Printer Manager** is active, asmall iconis displayed in the baronthe bottomright of your screen:

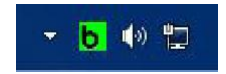

The color of the icon varies according to the status of the printer:

- **Green: Printer ready**
- l Orange: Information message issued printing stopped
- l Red: Warning message issued printing stopped
- Grey: Printer in hibernation mode, disconnected, or communication interrupted.

When anotification is issued, it is displayed in awindow of the following type (seebelow):

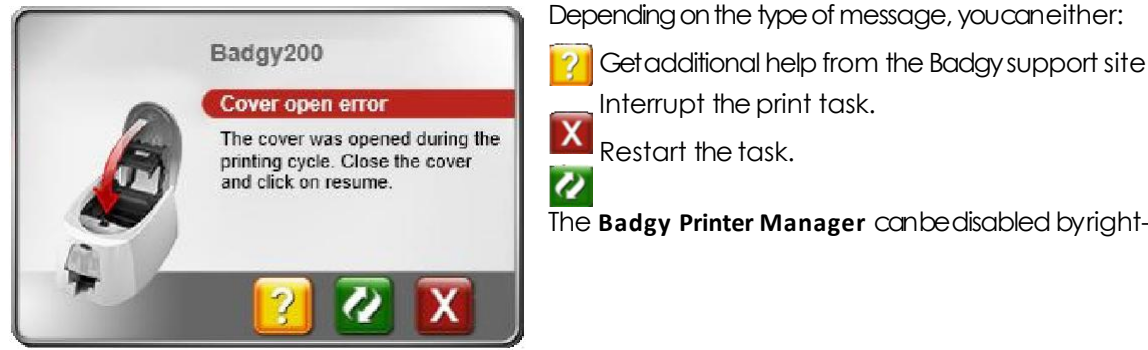

Getadditional help from the Badgy support site (requires an Internet connection).

The **Badgy Printer Manager** canbedisabledbyright-clicking ontheiconin thestatusbar.

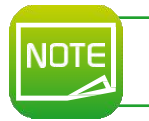

Interrupting the Badgy Printer Manager service is only recommended if there is a conflict with other applications installed on your computer. The **Badgy Printer Manager is the best way of monitoring your printer effectively from your workstation.**

# **2-4 PRINTING CARDS WITH BADGE STUDIO**

Your printer is delivered with software for creating badges and cards.

The Evolis Badge Studio allows you to easily personalize your badges and cards. Youcanaddvariousitems:

- <sup>l</sup> Logos andillustrations
- **I** Identification photos
- <sup>l</sup> Text
- **I** Barcodes, QR codes etc.
- **Geometric shapes**
- l Connection to an Excel database (Badge studio +)
- **I** Taking photos directly (Badge studio +)

#### **Touse Badge Studio the following configuration is required: MAC:**

- <sup>l</sup> MacOSX 10.6 orabove
- **I** Intel Processor only
- <sup>l</sup> 512 MB ofRAM
- Ascreen with aresolution of 1024 x 768 pixels
- <sup>l</sup> 1 USB port

#### **PC:**

- <sup>l</sup> Windows®XP SP3, Vista®, 7 and8 (32 & 64 bits)
- <sup>l</sup> 512 MB ofRAM
- Ascreen with aresolution of 1024 x 768 pixels
- <sup>l</sup> 1 USB port

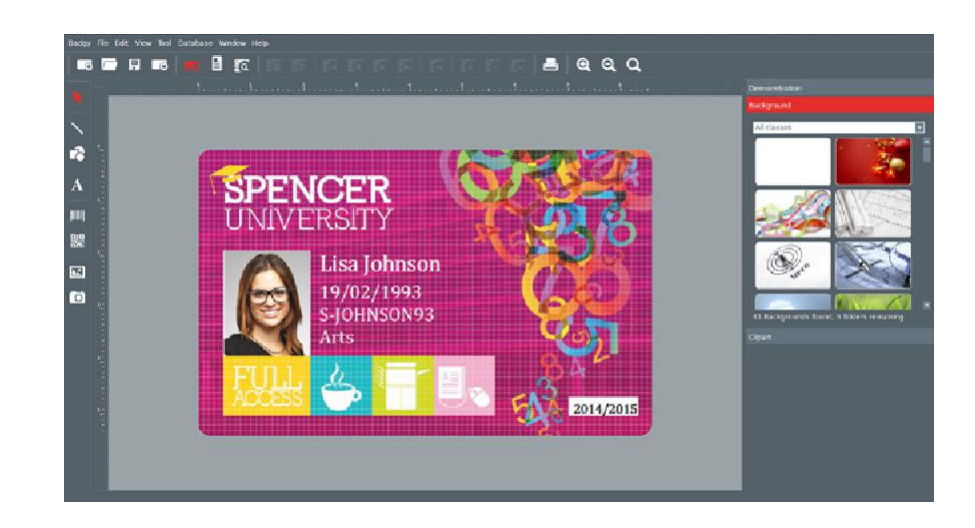

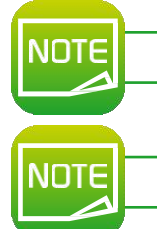

**More information on how the software works can be found in the Badge Studio user manual.**

**You can also design and print cards using other applications (Microsoft Word, PowerPoint, etc.).**

# **Servicing**

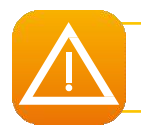

In order to get the most from your printer, cleaning is recommended. We recommend regular cleaning of the different printer parts: rollers and **print head.**

The "T" cards and Evolis cleaning pens are available at your Badgy reseller.

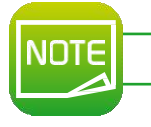

**Do not hesitate to clean the printer in the event of any printing problems.**

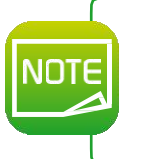

After a long period of inactivity, dust can get into the rollers and the print head. We therefore advise cleaning before re-use. If you intend not to use your printer for an extended period, we advise you to acquire a protective cover, to avoid your printer getting clogged up **with dust. CONTRIGE 1888**<br>
In order to get the most from your printer, cleaning is recommended. We recommend regular cleaning of the different printer parts: rollers and<br>
print head.<br>
Scrid Evolis clearing peris are available at you

## 3-1 Cleaning the Printer

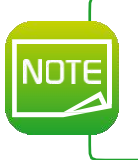

Recommended cleaning cycle: Once a year.

However, we do recommend more regular cleaning if your printer is located in a dusty place or if you use it intensively. Servicing accessory: impregnated "T" shaped card.

#### Follow the procedure below to proceed with cleaning:

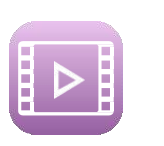

 $\hat{E}$  Open the printer cover.<br> $\ddot{E}$  Remove the ribbon as shown in the diagram.

Close the coverand press until aclick is heard.

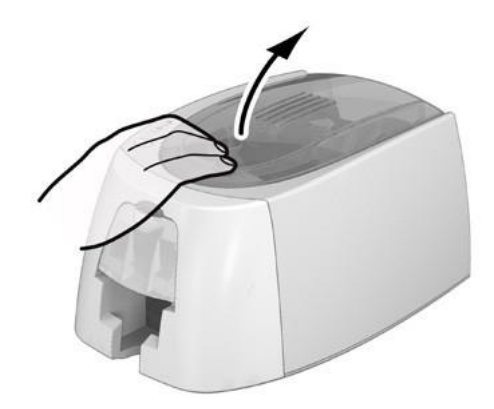

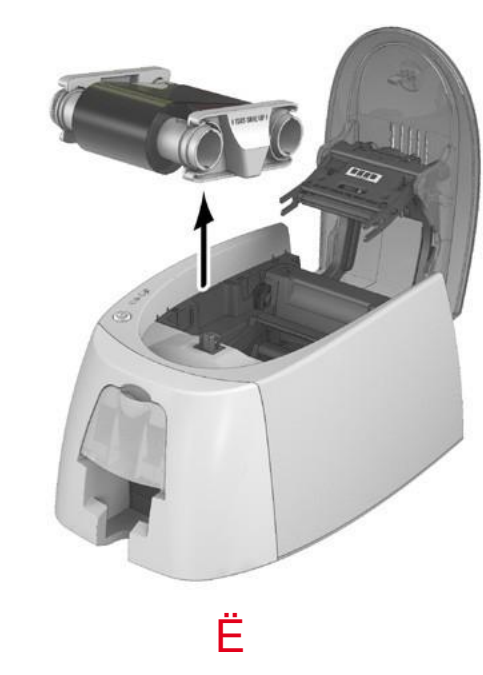

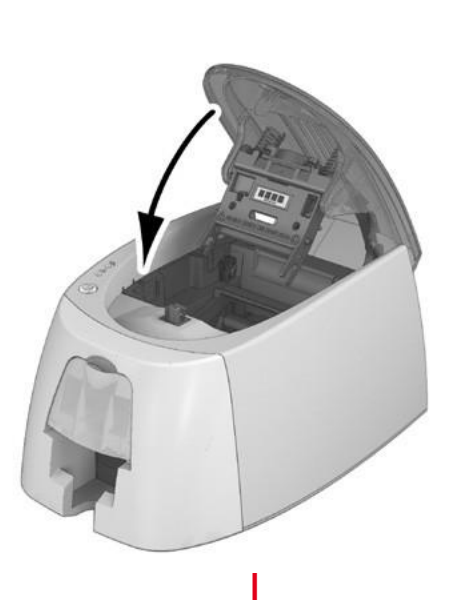

Remove any cards present in the feeder.

Double-click the control button before inserting the "T" shaped cleaning card.

Take the "T" shaped cleaning card and insert it in the feeder as shown. Cleaning starts.

Đ Remove the "T" shaped card

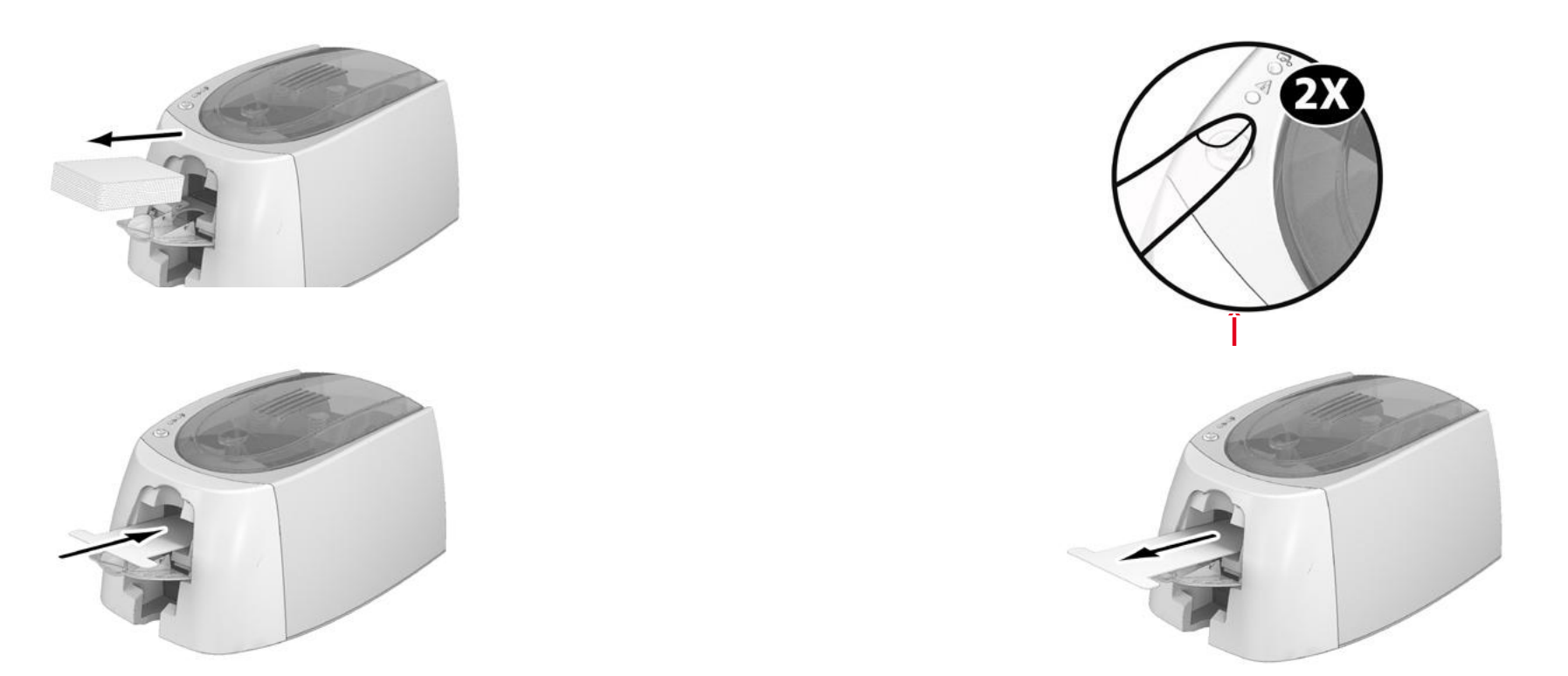

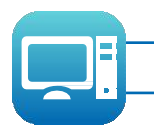

Printer cleaning may also be carried out from the Badgy Print Center by clicking on "Start cleaning."

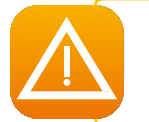

Warning, the "T" shaped card must be used immediately after the bag is opened. A dry "T" card would not be operational, and may damage your printer.

The "T" card is single use. Please use a new card each time you clean.

# **3-2 Cleaning the Print Head**

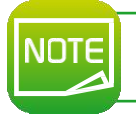

Recommended cleaning cycle: If you notice poor-quality printing or after a period of inactivity. Servicing accessory: cleaning pen **from the Evolis High Trust ®brand.**

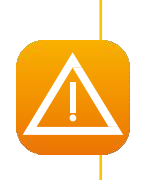

Unplug the printer from its power supply before cleaning the print head. Follow the cleaning cycles scrupulously. **Avoid any contact between the print head and any metal or sharp objects.** Avoid touching the print head directly with your fingers, as this could affect print quality or permanently damage the print head. **You must also protect the print head and its components from any discharge of static electricity.**

The cleaning pen can be used up to 8 times for cleaning the print head.

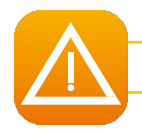

Warning! Like the "T" cards, the cleaning pen should not be allowed to dry out or it will no longer work.

#### Follow the procedure below:

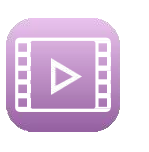

Ê<br>Ë Remove the cover from the cleaning pen.

- Unplug the power supply, open the cover, and find the print head.
- Gently rub the penfrom left to right along the print head as indicated for afew seconds.
- Close the cover. Reconnect the printer.

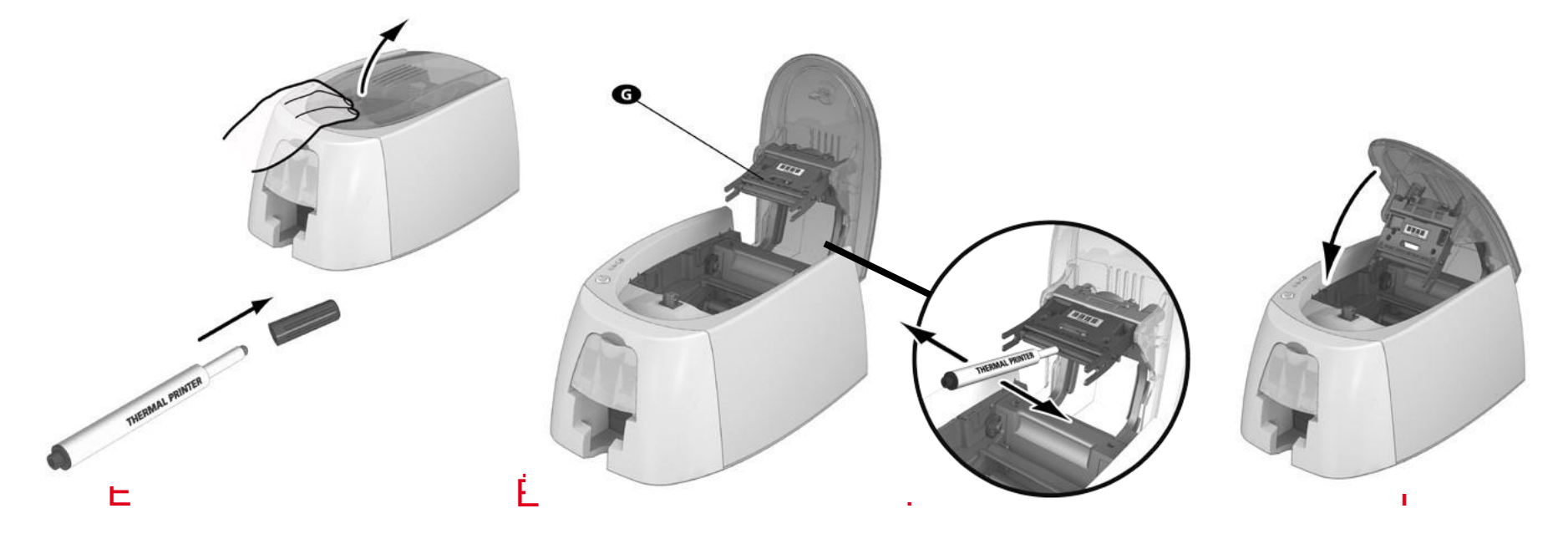

After cleaning, please wait 2 minutes before using your printer again.

# **Help**

This section provides anumber of suggestions for identifying problems that may arise when using your printer. If you donot manage to solve your problem, this section also explains how to contact Badgy technicalsupport.

# **4-1 WARNINGS AND DIAGNOSIS**

Although the Badgyprinter was designed to work independently, keeping user involvement to aminimum, it maynonetheless prove useful to gain some familiarity with the main warnings.<br>Cf. section 1– **Description of the Printer and its Functions** for further details about the control panel.

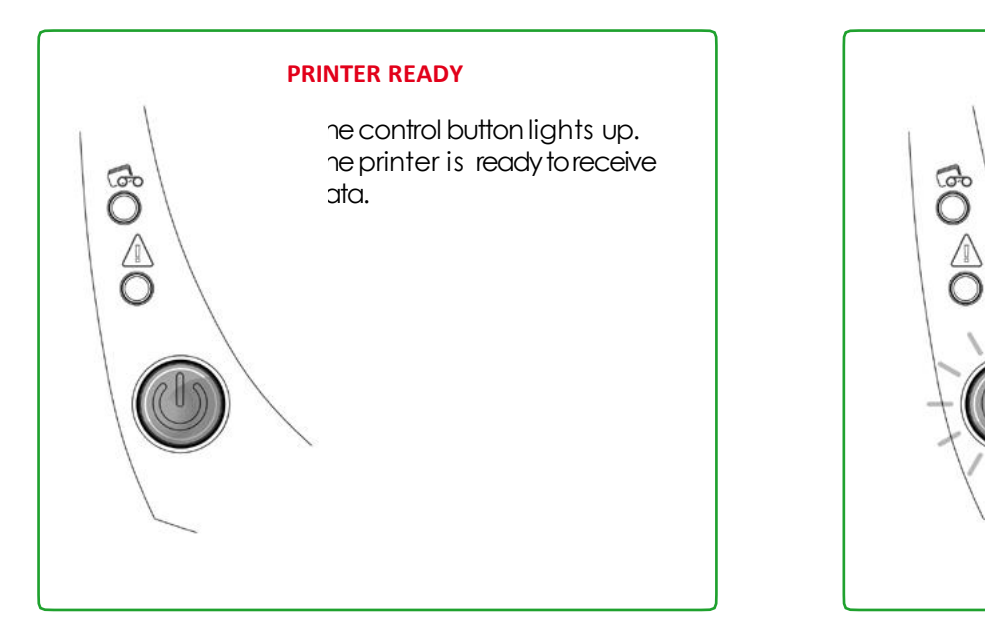

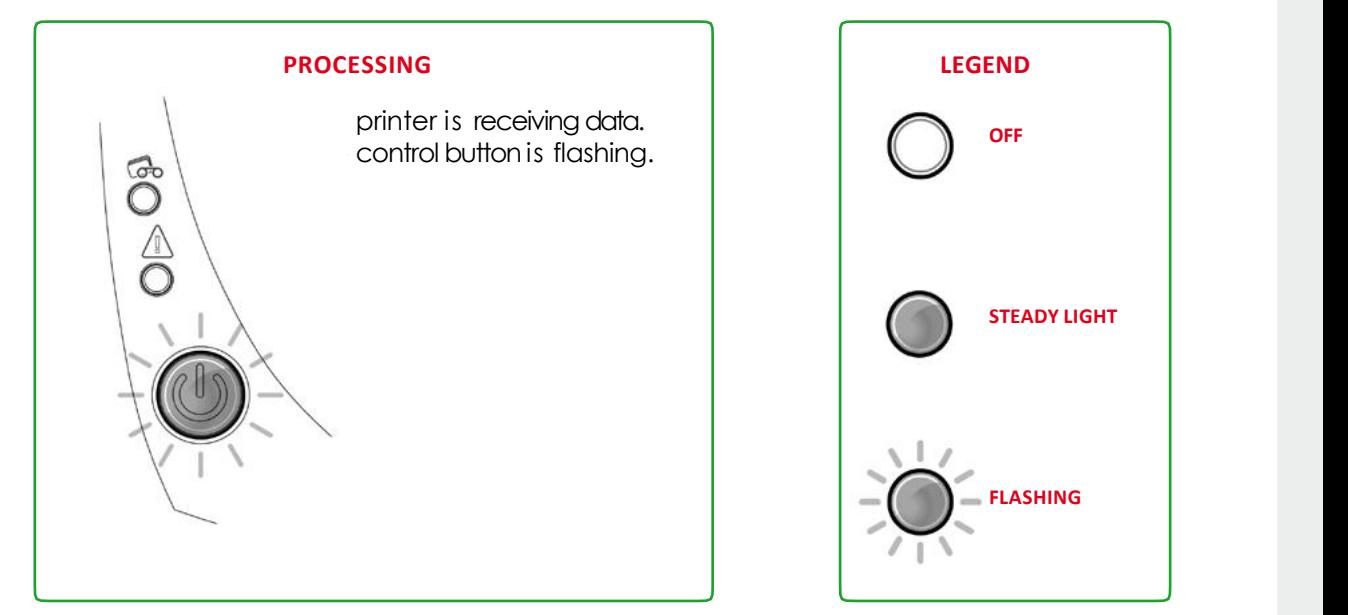

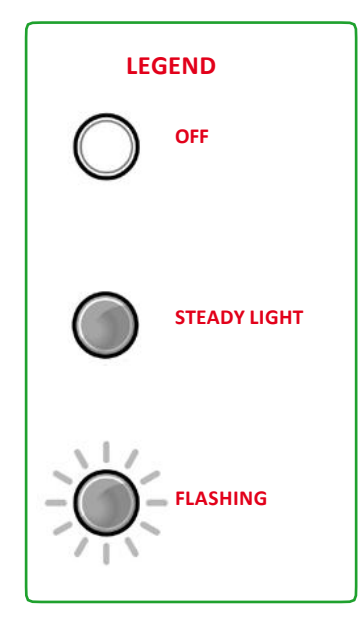

#### **The control button and the card/ribbon warning lights are lit**

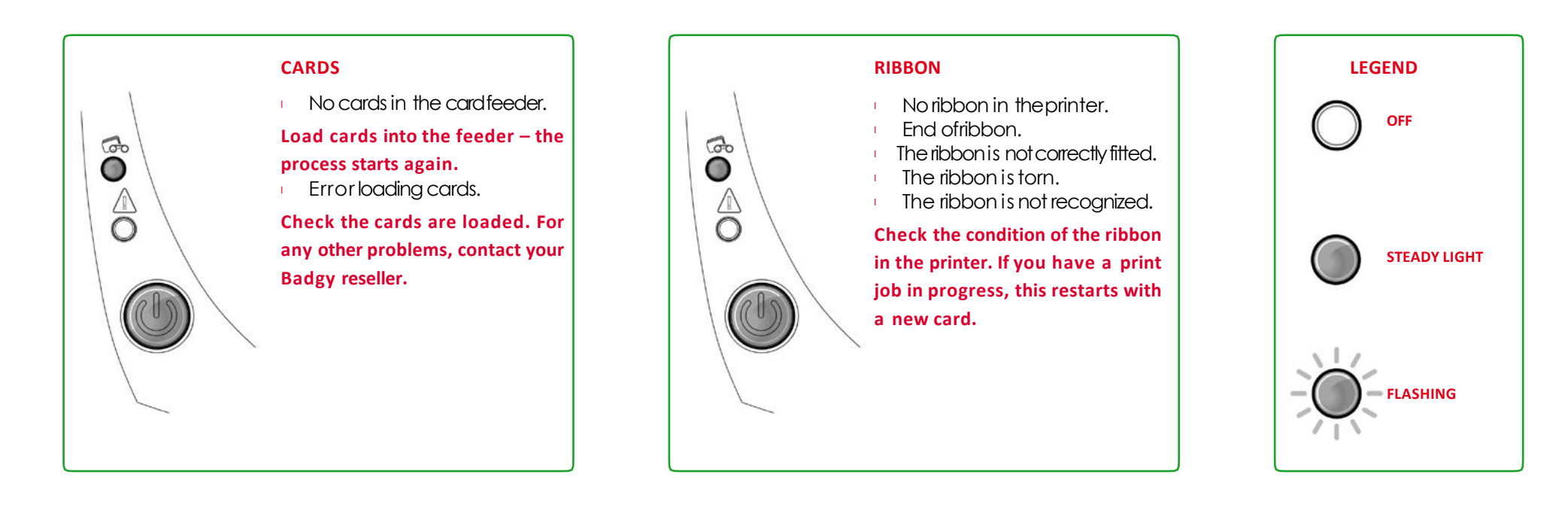

**For optimum use of your printer, we advise you to use the recommended ribbons and cards.**

NOTE

#### **The control button and the printer warning lights are lit**

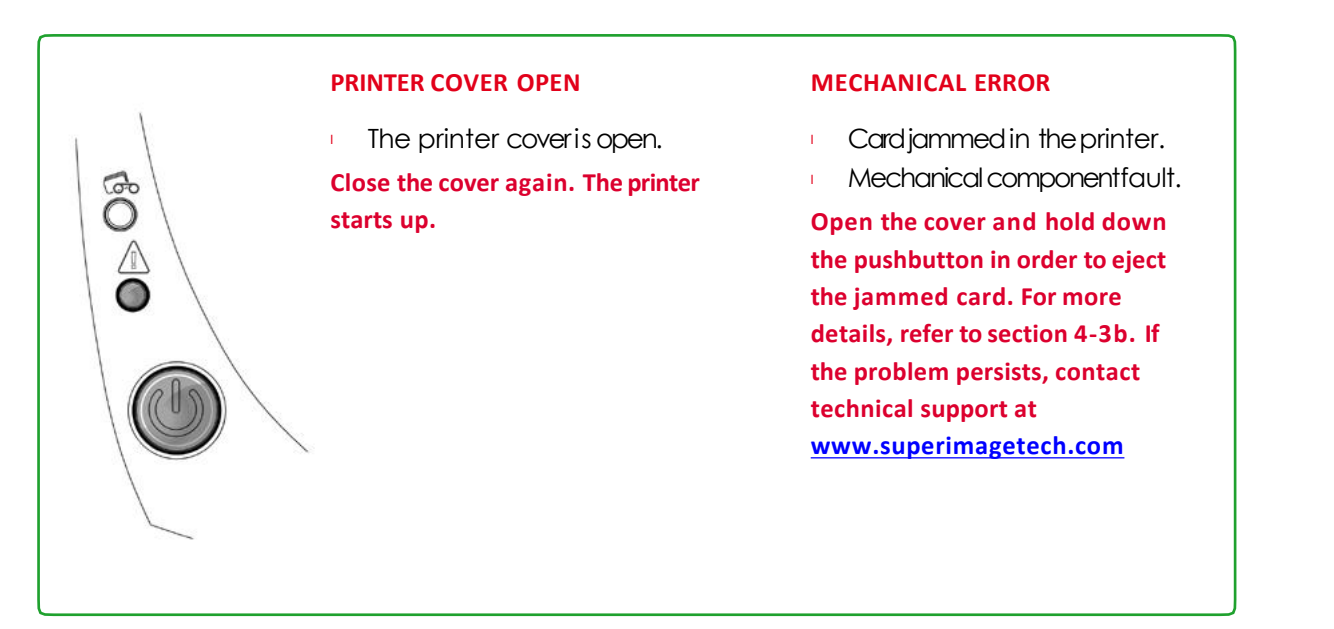

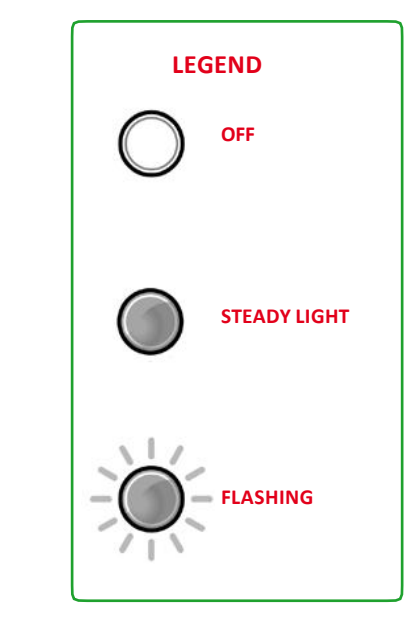

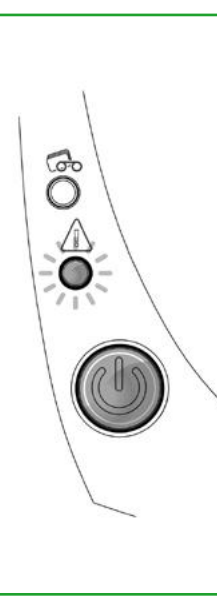

#### **COOLING MODE**

he cooling system has been allowing the cooling system has been allowed a a ctivated.

**The printer pauses for a few sec onds and restarts once it has rned** to its normal operating  $\qquad$ **perature.** The state of the state of  $\vert$ 

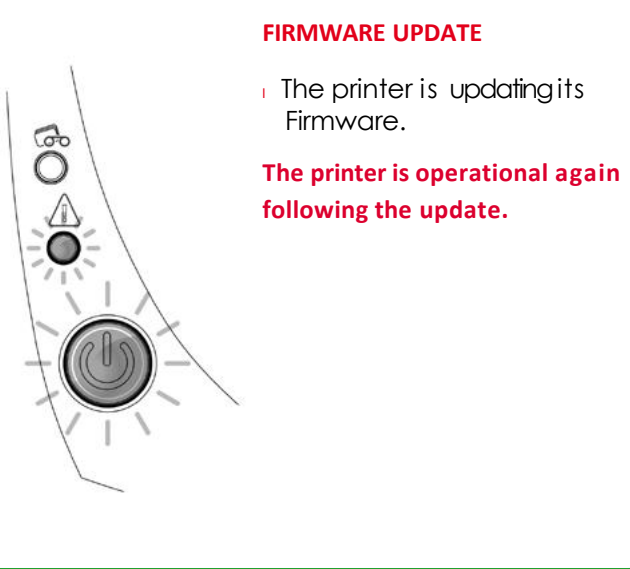

# **4-2 DIAGNOSIS HELP**

In this section, you will find all the information you need to carry out afew simple checks that you may be asked to run when you contact technical support.

## 4-2a Printing a Technical Test Card

Werecommend that you print atechnical test card to ensure that your printer is working properly. This card shows various technical information concerning the machine (serial number, firmware, print head, etc.).

## Printing a technical test card

- $\begin{tabular}{ll} \n \multicolumn{2}{l}{} & \multicolumn{2}{l}{} & \$
- Check that there is aribbon and card in the printer.
	- Press the control button for four seconds. All the warning lights goout.
- Press and hold down the control button again.
- The control button light comes on.
- Release the control button once the light flashes.
- $\Theta$  The technical test card is printed.
- Ñ The printed card is ejected into the output hopper.

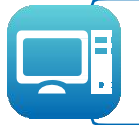

Printing the technical test card can also be launched from the Badgy Print Center. Todo this, open the Badgy Print Center, double-click on your printer or right-click on "Properties" and go to "System details" then "Testing cards."

25

# **4-2b Printing a Graphic Test Card**

The graphic test cardis used to check the print quality in color or monochrome, the absence of any offsets, and whether the ribbon is synchronized correctly. To print the graphic test card, checkfirst of all that aribbon and card are present in the printer.

Goto the Badgy Print Center, select System details, and click on the Testing cards tab. Then click on the Graphical test card button. The card is printed and the printed card is ejected into the output hopper.

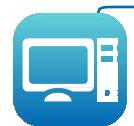

Printing the graphic test card can only be launched from the Badgy Print Center. To do this, open the Badgy Print Center, double-click on your **printer or right-click on "Properties" and go to "System details" then "Testing cards."**

## **4-2c Identifying Installed Software Versions**

You candirectly identify the system versions installed (driver, setup, etc.):

From the Badgy Print Center, double-click on the printer name to access its **Properties**.

**E** From the Badgy Print Center, double-click<br>
Click on **System details**, then **System details**.

# **4-3 TROUBLESHOOTING**

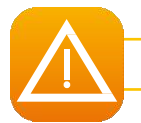

Do not attempt to use tools or other items to repair your printer in the event of problems. You risk causing irreparable damage.

# **4-3a Printing Problems**

# **Printing won't launch** Ê **Check the driver**

Checkthat there is adriver for your printer in the system parameters.

Checkthat the printer is selected as the default printer.

# Ë **Check the printer's power supply**

Checkthat the power cable is correctly connected to the printer and to aworking electrical socket.

Checkthat the printer is on and that the control button is lit.

Make sure you are using the power supply unit supplied with the printer.

#### Ì **Check the USB cable**

Checkthat the printer is connected to your computer via the USB cable.

#### Í **Check the ribbon**

Checkthat the ribbon is fitted correctly and that the coveris closed.

#### Î **Check the cards**

Checkthat there are cards in the card feeder.

Checkthat no cards are jammed in the printer.

Ï **Print <sup>a</sup> test card**

See elsewhere in this section for the procedure to befollowed.

#### **Nothing is printed on the card**

# Ê **Check the ribbon**

Checkthat theribbon is notfinished or damaged.Replaceit or re-install it ifnecessary.

# Ë **The print head may be damaged**

Print atest card.

If the test card does not print, contact Badgy technical support or visit the website www.superimagetech.com.

#### **Poor print quality**

#### **Small blemishes on the card**

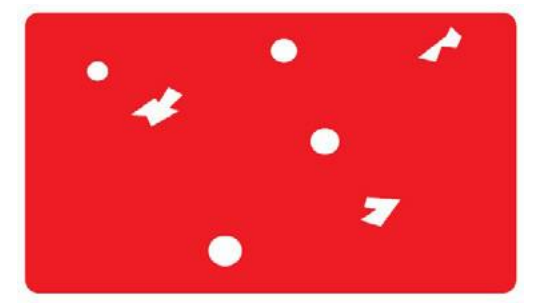

#### **Horizontal white lines**

#### **Blurred image**

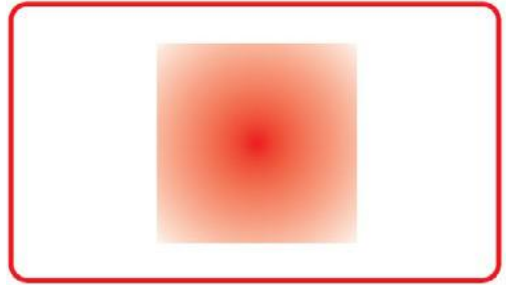

#### <sup>l</sup> **The card surface may be dirty.**

Check that your cards are perfectly clean. Use newcards.

<sup>l</sup> **Cleaning roller or print head dirty.** Launch acleaning cycle.

<sup>l</sup> **The ribbon is not correctly fitted.** Check that there are no wrinkles on the ribbon surface.

<sup>l</sup> **Print head dirty ordamaged.** Clean or replace the print head.

- <sup>l</sup> **The ribbon is not correctly fitted.** Check that the ribbon is correctly positioned in the printer.
- <sup>l</sup> **Poor ribbon synchronization.**

Openand close the printer cover to synchronize theribbon.

- <sup>l</sup> **Dirty printer or cleaning rollers.** Clean the printer
- <sup>l</sup> **Use of incompatible cards.**

Check that the cards used match the specifications.

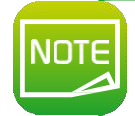

**We recommend that you obtain your cards from a Badgy reseller.**

Use of cards from a different brand is liable to adversely affect print quality and/or damage the print head.

#### **Partial or incorrect printing**

# $\hat{\mathsf{E}}$  Check the print settings

Check that no area of the card design to beprinted is outside the print margins. Check the document orientation (portrait or landscape) in the Badgy Print Center configuration.

# $\ddot{\mathbf{E}}$  Check the interface cable

If irregular characters are printed, check that you are using the USB cable supplied with your printer. Check the connection between the computer and the printer. Try using another cable of the same type.

#### Check that the printer is clean

Clean the printer, especially the cleaning roller. Refer to section 3-1 on servicing.

#### Check that the cards are clean

Keep your cards protected from dust.

#### Check the ribbon

Check that the ribbon is fitted correctly. Check that the ribbon spools freely.

#### Check the print head

Ï

Should horizontal straight lines appearon printed cards, it is likely that the print head is dirty or damaged. Refer to the sections on printer servicing.

If the problem persists, contact aBadgy reseller or visit the website www.superimagetech.com.

# 4-3b Freeing Jammed Cards

Control panel displays:

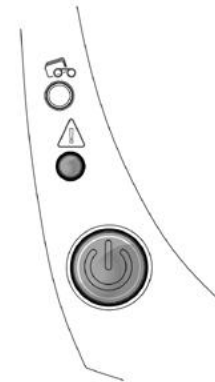

#### **IANICAL ERROR**

idjammed in the printer. Print jobs are interrupted. : printer warning light and control button light up.

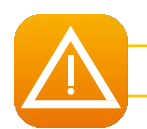

Do not turn your printer off, as this cancels pending print jobs in the printer's memory.

#### Remove the card as follows:

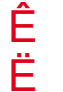

Open the printer cover and remove the ribbon.

Press the control button to turn the card transport rollers. If the cardis still stuck inside the printer, slide it manually towards the printer output. If there is more than one card, always push the top one first.

Replace the ribbon, then close the printer cover.

#### To prevent card jams:

Check that the thickness of the cards used matches the specifications set out in Appendix A"Technical Specifications" in this manual.

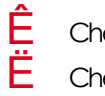

Check that the cards are flat. Keep them in ahorizontal position.

Check that the cards are not stuck together. Shuffle the cards before loading them.

# 4-3c Updating the Firmware

#### **In Windows**

Updating the firmware is asimple operation but one which, if not properly completed, canresult in your printer breaking down.

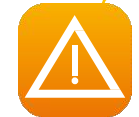

Before any update, please contact your Badgy reseller who will be able to guide you on whether it is advisable to carry out this operation. In general, such updates are only required in the event of a problem or malfunction that has been clearly identified by your Badgy reseller.

#### The printer's firmware update is made via the Premium Suite. Before starting, you must download the firmware update file from www.superimagetech.com:

- Ê Goto Drivers & Support, then select your printer model, and click on the Drivers & Firmware link.
- Ē Then click on the file for the corresponding firmware.
	- Accept the download then save the file in adirectory on your hard drive.
	- Now, open the Badgy Print Center and double-click on the name of your printer: the **Properties** window will open.
		- Goto 'Maintenance > Firmware update' and click on 'Launch the update wizard'. This wizard will guide you through the printer firmware
- update
	- process.
	- When prompted by the program, follow the instructions and select the ".firm" file you downloaded previously on your computer.
- Ð) The operation miaht last up to 1 minute. When the firmware has transferred to the printer, the printer restarts. The updateis completed and your equipment is ready to use.
- $\dot{N}$  If the printer is not showing a «READY» status, this means that the update has not been carried out correctly or, possibly, that the printer is not working properly. Check the connection cables and run anew update

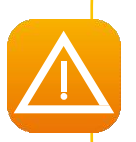

Never interrupt the transfer between computer and printer during the download phase (powering off the printer or computer, unplugging a cable). This would result in a complete inability to restart the printer. Should such an incident occur, please contact your Badgy reseller, who will have to replace your printer's processor board.

#### **For Mac:**

Updating the firmware is asimple operation but onewhich, if not properly completed, canresult in your printer breaking down.

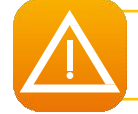

Before any update, please contact the Badgy team, we will be able to guide you on whether it is advisable to carry out this operation. In general, such updates are only required in the event of a problem or malfunction that has been clearly identified by your Badgy reseller.

**Updates can be downloaded from the website www.superimagetech.com**:

- Ê Goto**Drivers & Support**, thenselect yourprinter model,andclickonthe**Drivers & Firmware** link.
- $\ddot{E}$  Then click on the file for the corresponding firmware.
	- Accept the download then save the file in adirectory on your hard drive.
	- Í Thengoto**System Preferences**, **Print & Scan**, **Badgy**, **Options & Supplies**, **Utility**,andclickon**Open Printer Utility**. The **Badgy Card Printer** windowwill open.All youneedtodois clickon**Upgrade**. Select the folder where you extracted the downloaded file and open the firmware file (.firm).
		- When prompted by the program, follow the instructions in order to select the printer and
	- start the operation. The firmware transfer is in progress.
- Events  $Q_{\text{init}}$
- After about thirty seconds, the firmware has transferred to the printer and the operation is complete.
- $\Box$  If the printer is not showing a "READY" status, this means that the update has not been carried out correctly or, possibly, that the printer is not working properly. Check the connection cables and run anew update.<br>Once the update is complete, your equipment is ready for use.

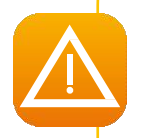

Never interrupt the transfer between computer and printer during the download phase (powering off the printer or computer, unplugging a cable). This would result in a complete inability to restart the printer. Should such an incident occur, please contact your Badgy reseller, **who will have to replace your printer's processor board.**

# 4-3d Updating the Driver

Updating the driver is atask that is required in order to fix malfunctions or gain the benefit of new options.

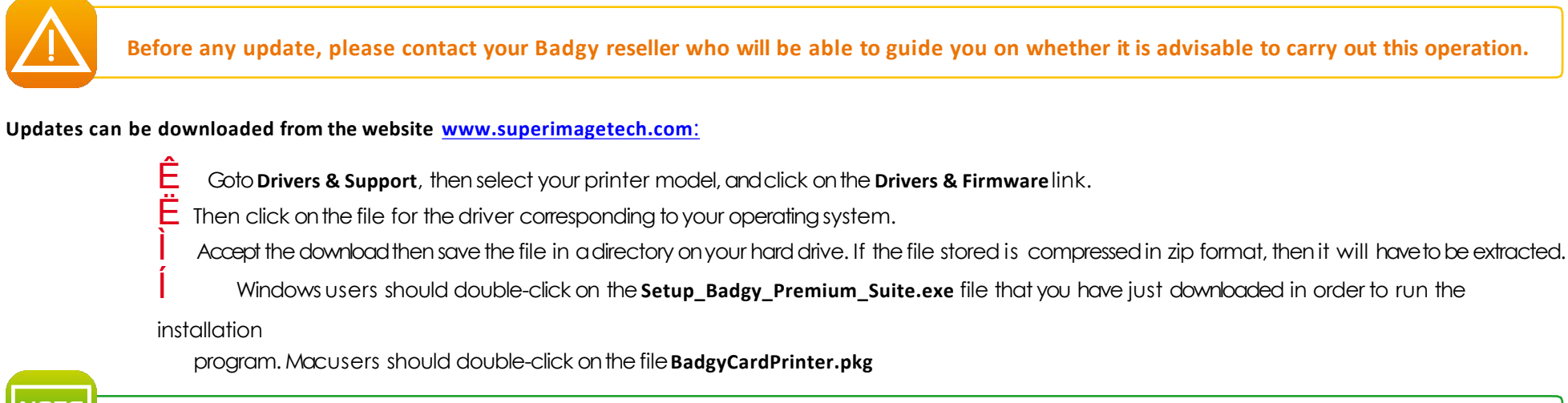

For more details about the procedure, please see the Installing the Driver section.

# **4-4 TECHNICAL SUPPORT**

If you are having difficulties configuring and using your printer, read this manual carefully.

For any unresolved technical problems and to help you with daily tasks, we provide adedicated website:

#### www.superimagetech.com

Connect to this site and click on Support for technical support and troubleshooting. You may need to provide the following information:

 $\hat{\mathsf{E}}$  Your printer model and serial number<br> $\ddot{\mathsf{E}}$  The configuration and operating system that you are using

Adescription of the incident that occurred

Adescription of the steps that you took to resolve the problem.

The Badgy website also provides driver updates, FAQs<sup>\*</sup>, educational videos, our special offers, and general information.

\*FAQs: Frequently Asked Questions

# **Appendix**

# **SPECIFICATIONS**

This section presents your printer's specifications.

# **A**

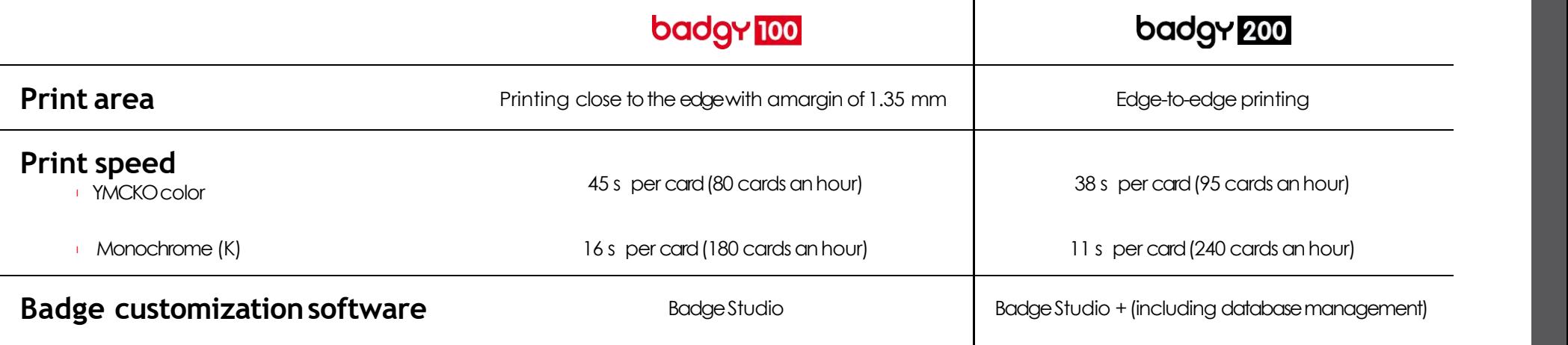

 $\mathbf{I}$ 

l You can pay to upgrade from Badge Studio to Badge Studio+

# **Printing mode**

- Color sublimation and monochrome thermal transfer
- $300$  dpiprint head l 16 million colors  $\pm$  16 MB RAM

# **Card management andspecifications**

- <sup>l</sup> Feeder capacity:25 cards(0.76 mm 30 mil)/40 cards(0.5 mm 20mil)
- <sup>l</sup> Outputhoppercapacity:25 cards(0.76 mm 30 mil)/40 cards(0.5 mm 20 mil)
- Card thickness: 0.5 to 0.76 mm (20 to 30 mil), no adjustment gauge
- Card type: PVC and composite PVC cards, PET
- <sup>l</sup> Cardformat: ISO CR80 ISO 7810 (53.98 mm x 85.60 mm)

# **Ribbons**

To maximize the quality and lifetime of the printed cards, the service life of your print headand the overall reliability of your printer, use the recommended ribbons.

- Recognition and automatic configuration
- Ribbon inserted in acassette to make handlingeasier
- **Graphic notification of the ribbonlevel**
- <sup>l</sup> Ribbon:
	- YMCKO:100 prints/roll
	- Monochromeribbons: 500 prints/roll

# **Ports/connectivity**

<sup>l</sup> USB 1.1 (2.0 and3.0 compatible)

# **Display**

- <sup>l</sup> LEDs
- Graphic printer notifications:  $\blacksquare$ :
- Feeder empty
- Ribbon nearly finished/finished warning
- Etc.

<sup>1</sup> Depends on your operating system, not available for Mac.

# **Software**

- Supplied with Badgy Premium Suite® for Windows:
- Driver
- Baday Print Center for administering, managing, and configuring the printer
- Badgy Printer Managerfor two-way graphic notification<sup>2</sup>
- Compatible with Windows: XP SP3, Vista, 7 & 8 (32 & 64 bits)<sup>3</sup> 3

<sup>2</sup> Requires .net 4.0 client profile version

<sup>3</sup> For the oldest versions of Windows, by request only.

# **Warranty conditions**

- 1 year of warranty<sup>4</sup> (printer and print head)
- <sup>l</sup> Warranty extensions availableat**www.superimagetech.com**

<sup>4</sup> Warranty valid as long as the recommended ribbons are used.

# **Dimensions andweight**

- Dimensions (H x W x L): 147 x 200 x 276 mm
- Weight: 1.7 kg

# **Acoustics (tested in accordance with ISO standard 7779)**

Acoustic pressure on supporting workstations  $L_{pAm}$  (YMCKO color mode)

- While in operation: below 60 dB (A)
- In standby mode: Background noiselevel

# **Security**

Space for Kensington® security lock

# **Eco-design andcertification**

- Standby mode and reduced power consumption
- **I** Printer meets the FrP directive

# **Certification and declaration ofconformity**

- <sup>l</sup> CE, FCC,IEC, VCCI,CCC,KC\*
- **LErP 2009/125/CE, ROHS**
- \* Availablein September2014

# **Power supply**

- Power supply unit: 100-240 volts AC, 50-60 Hz, 1.7 A
- Printer: 24 volts DC, 2.7 A

# **Environment**

- Min./max. operating temperature: 15°/30° C(59°/86°F)
- **Humidity: 20% to 65% non-condensing**
- Min./max.storage temperature: -5°/+70°C(23°/158°F)
- Storage humidity: 20% to 70% non-condensing
- **Ventilation while in operation: free air circulation**

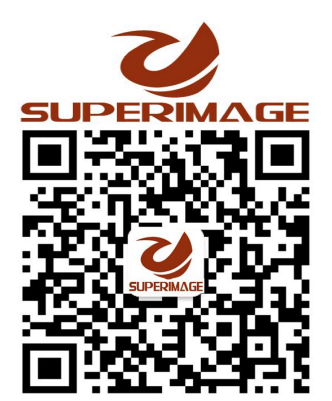